## **Инструкция по регистрации заявки на обучение по программам на портале «Работа в России»**

**1.** Для оформления заявки нужно перейти по ссылке:

<https://trudvsem.ru/information/pages/support-employment> или кликнуть

по баннеру на главной странице:

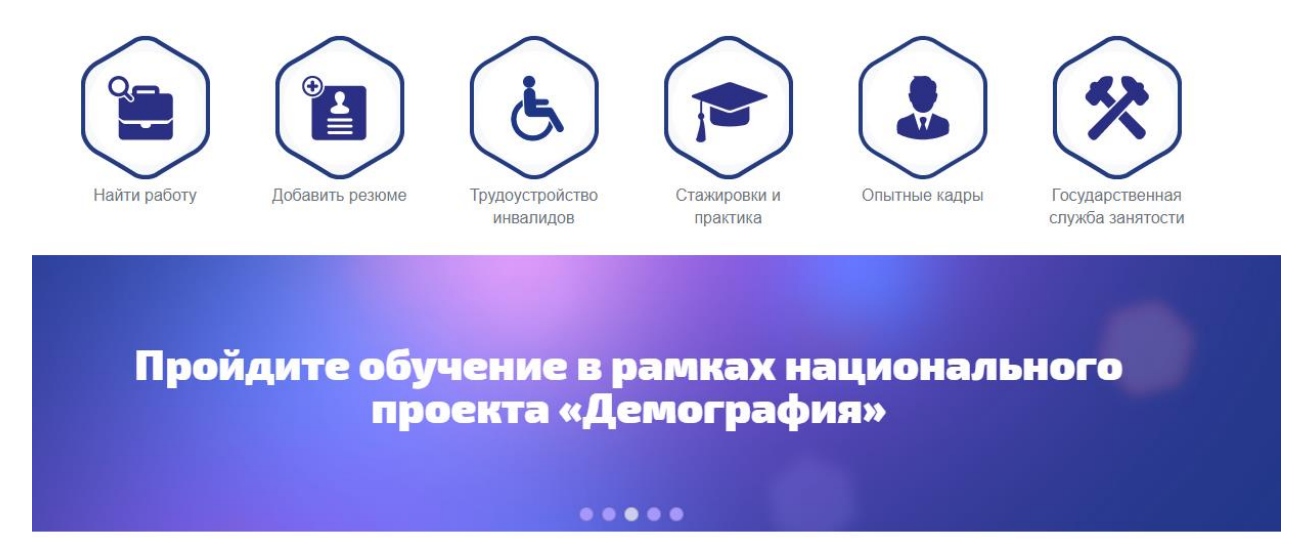

## **2.** Выбрать кнопку «**ЗАПИСАТЬСЯ НА ОБУЧЕНИЕ».**

Работа в России TRUDVSEM.RU

## Обучение граждан в рамках федерального проекта «Содействие занятости» национального проекта «Демография»

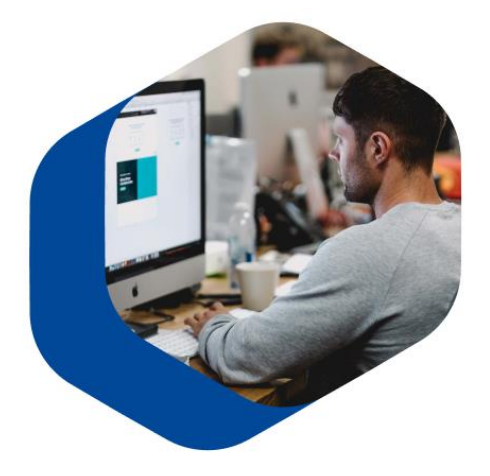

Программа организации профессионального обучения и дополнительного профессионального образования отдельных категорий граждан рассчитана на период до 2024 года.

Цель программы - содействие занятости отдельных категорий граждан путем организации профессионального обучения, дополнительного профессионального образования для приобретения или развития имеющихся знаний, компетенций и навыков, обеспечивающих конкурентоспособность и профессиональную мобильность на рынке труда

Записаться на обучение

**Обратите внимание, что вход на страницу подачи заявки на обучение осуществляется через портал Государственных Услуг ГОСУСЛУГИ (ЕСИА).** 

**3.** Далее необходимо выбрать категорию из предложенных системой, регион и программу обучения.

Обратите внимание, что федеральные операторы вправе запросить у граждан, подавших заявление на участие в Программе, документы, подтверждающие их соответствие условиям участия в Программе.

## Записаться на обучение

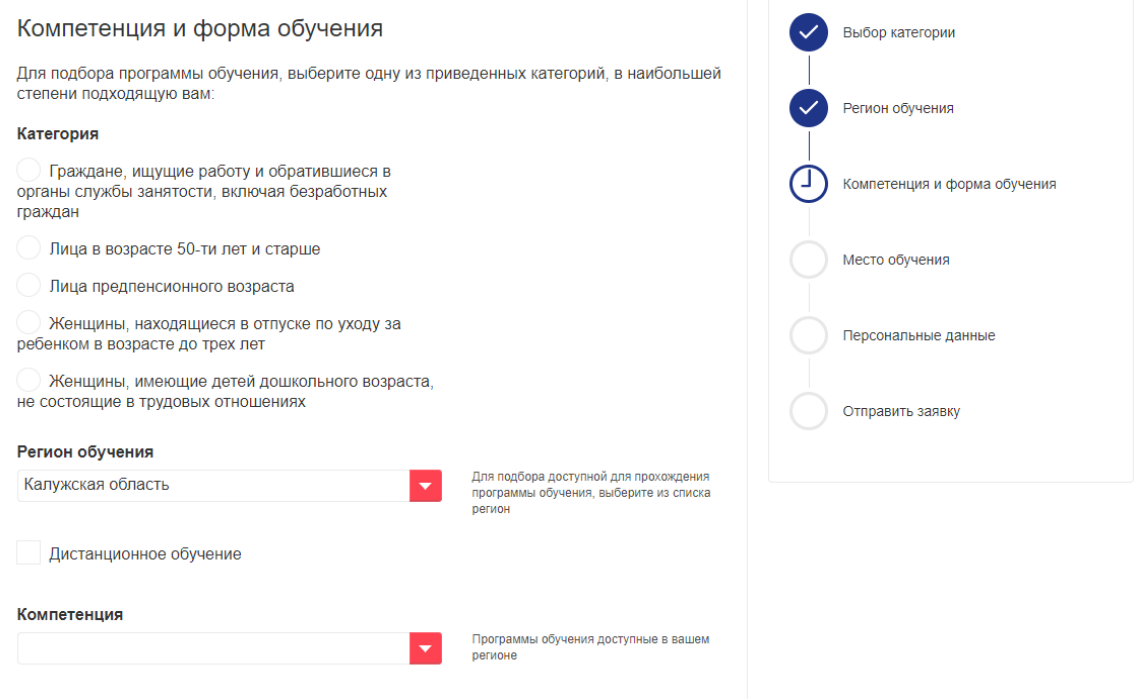

- 4. Проверяете личные данные, вводите регион и город проживания.
- 5. Нажимаете кнопку «**ОТПРАВИТЬ ЗАЯВКУ».**